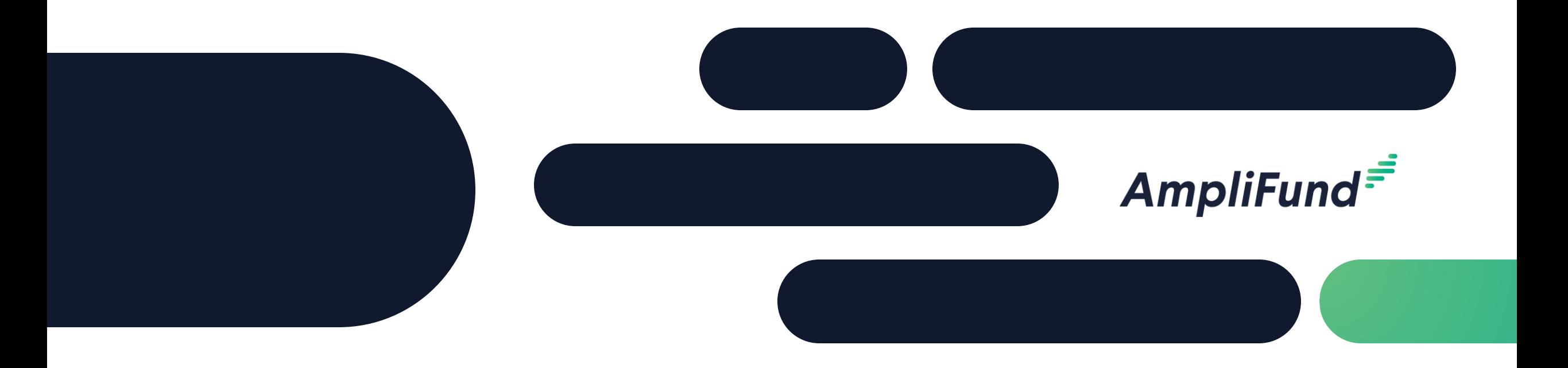

# How to Apply - Veterans Scratch-Off Lottery Ticket Program

**Illinois Department of Veterans Affairs**

## **<sup>2</sup> Application Process**

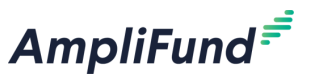

*Goal: This document is a quick guide for registering your account and organization with the GATA Grantee Portal and applying for the Opportunity in AmpliFund.*

#### *If you have not already* **created a public.external.illinois.gov account and registered your organization complete the following steps:**

- Instructions to create an illinois.gov account [here](https://gata.illinois.gov/content/dam/soi/en/web/gata/documents/grantee-links/grantee-portal-faq/Registering%20Your%20Organization%20in%20the%20GATA%20Grantee%20Portal.pdf)
- Instructions to register your organization [here](https://gata.illinois.gov/content/dam/soi/en/web/gata/documents/grantee-links/grantee-portal-faq/how-to-create-an-Illinois-public-account.pdf)
- If issues arise with the GATA Grantee Portal email OMB GATA: <u>[omb.gata@illinois.gov](mailto:omb.gata@illinois.gov)</u>

### **How to Apply in AmpliFund:**

• How to Apply Video Link: <https://streamlinksoftware.wistia.com/medias/o571bm7yar>

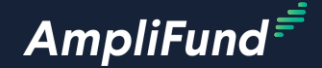

# **Customer Support**

**3**

### **<sup>4</sup> Create AmpliFund Support Account**

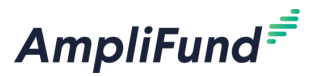

- 1. Go to <https://il-amplifund.zendesk.com>
- 2. Click the **Sign up** link
- 3. Enter your **full name**
- 4. Enter your **email address**
- 5. Complete the **I'm not a robot** check
- 6. Click the **Sign up** button
- 7. A welcome email from support@zendesk.com will be sent to you via email
- 8. Click the link to set your password

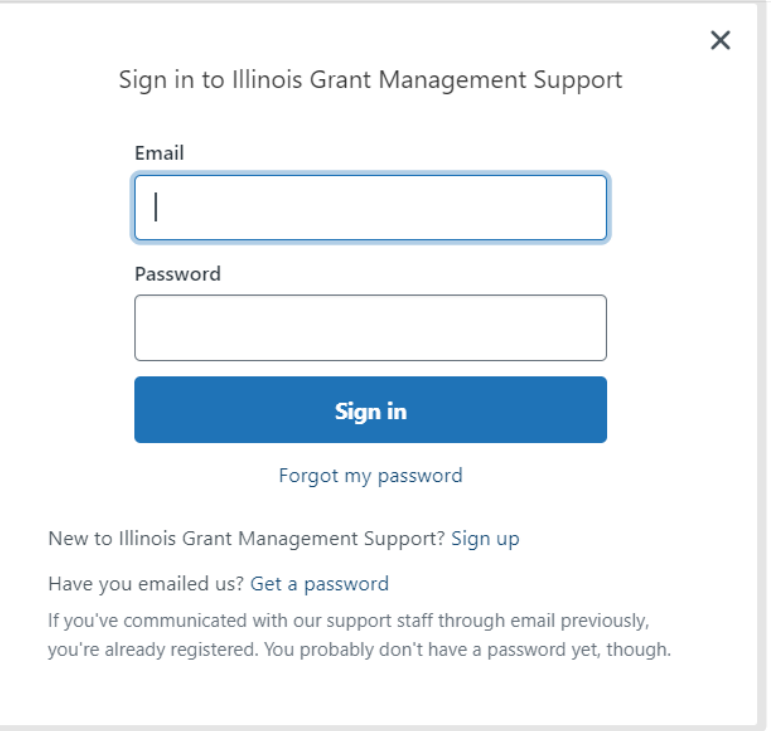

**<sup>5</sup> Customer Support**

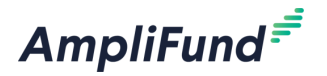

### **Submit a support ticket:**

[support@il-amplifund.zendesk.com](mailto:support@il.amplifund.zendesk.com)

### **Visit the support portal:**

[https://il-amplifund.zendesk.com](https://il.amplifund.zendesk.com)

### **Supported Browsers:**

- Google Chrome (current supported releases)
- Mozilla Firefox (current supported releases)
- Microsoft Edge (current supported releases)
- Apple Safari 10+